# SEGRETERIA DIDATTICA – INSEGNAMENTI ONLINE VADEMECUM PER APERTURA DI UN TICKET

### 1. Andare alla pagina avente il seguente url: [https://fire.rettorato.unito.it/helpdesk\\_ddss/](https://fire.rettorato.unito.it/helpdesk_ddss/)

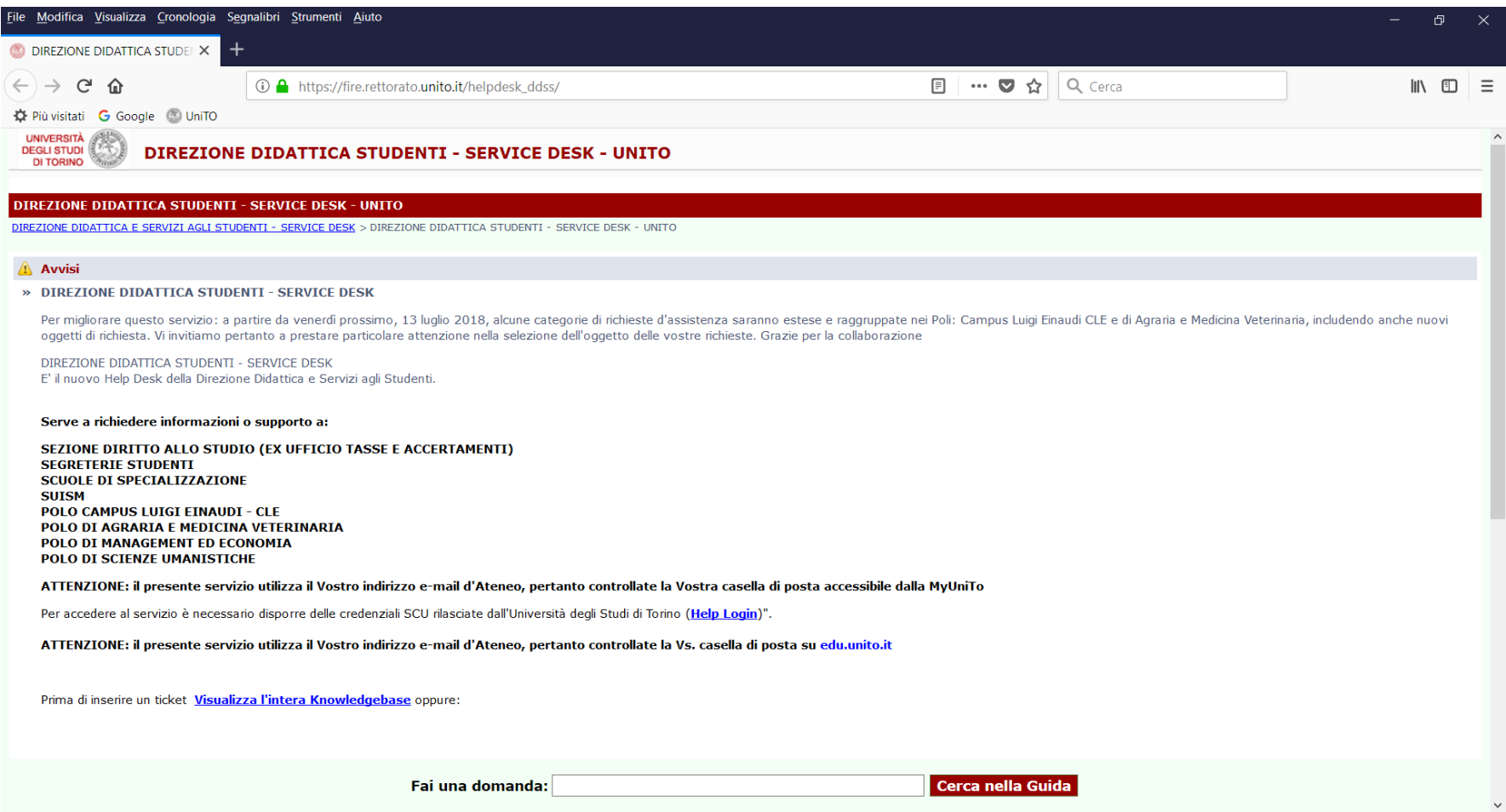

#### 2. Effettuare lo scroll down e cliccare su **Invia un ticket** in basso a sinistra

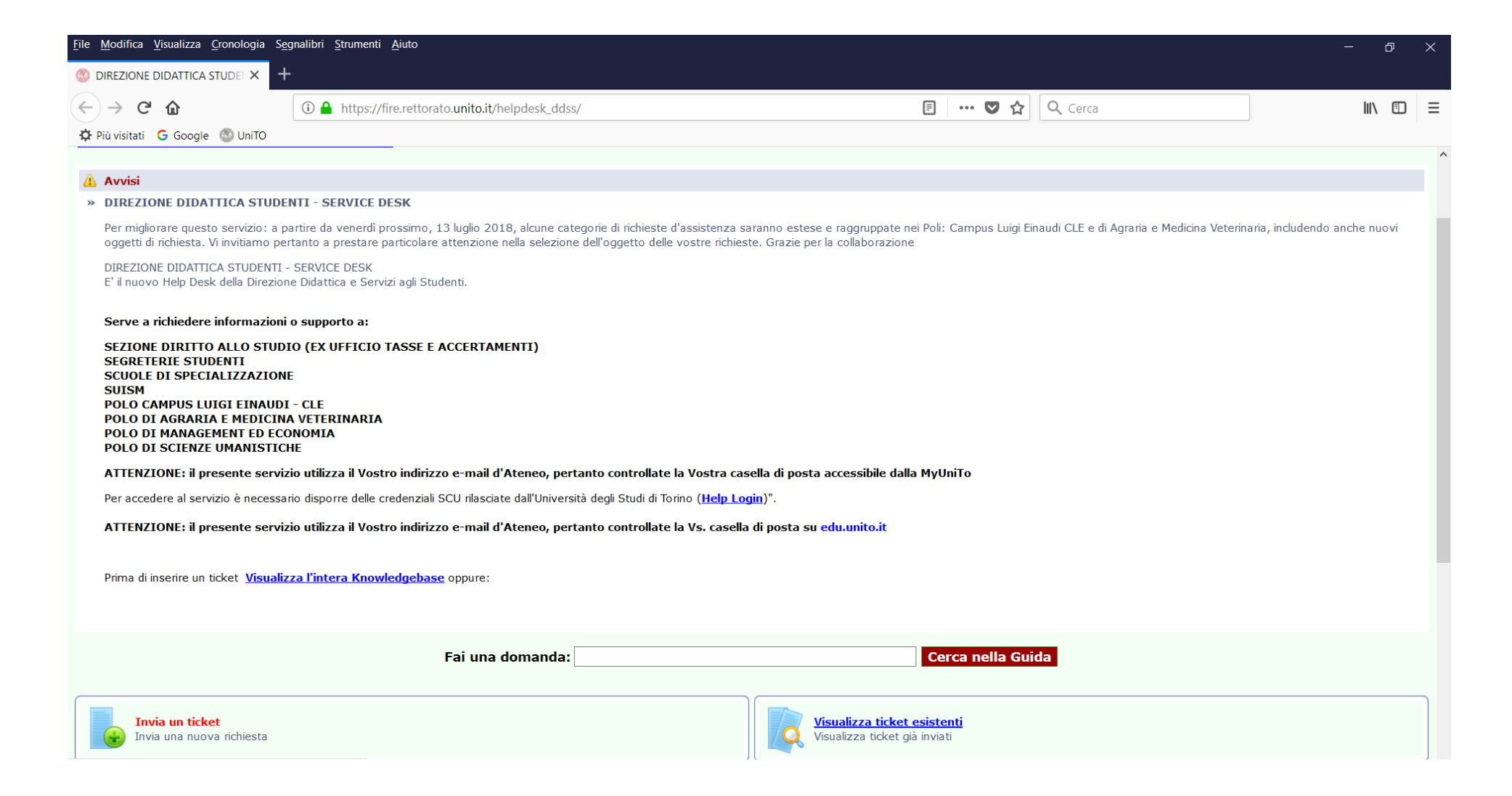

3. Inserire le proprie credenziali SCU Studente

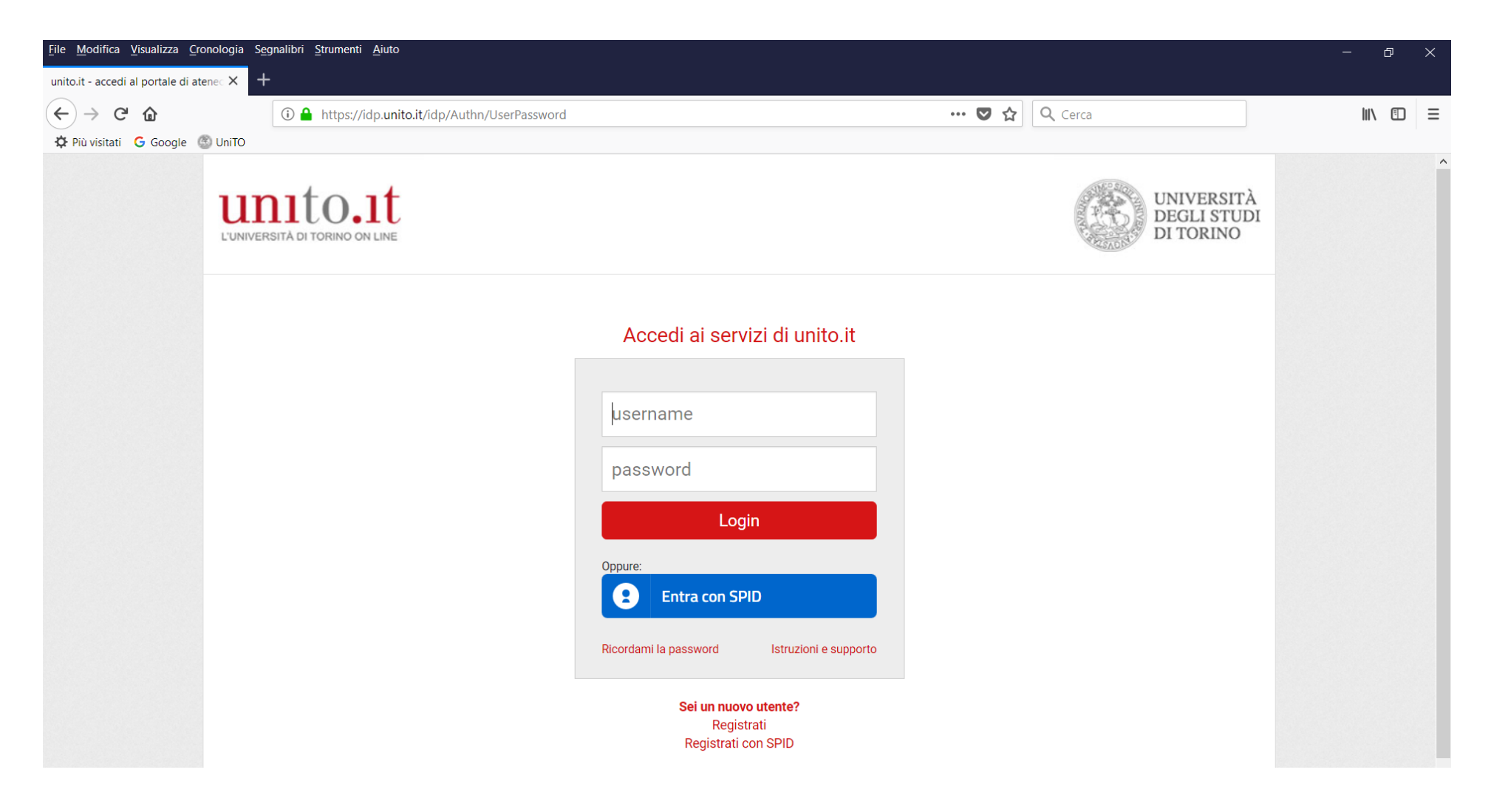

4. Cliccare sul tasto **Login**

## 5. Controllare la correttezza dei propri dati e inserire un numero telefonico di contatto

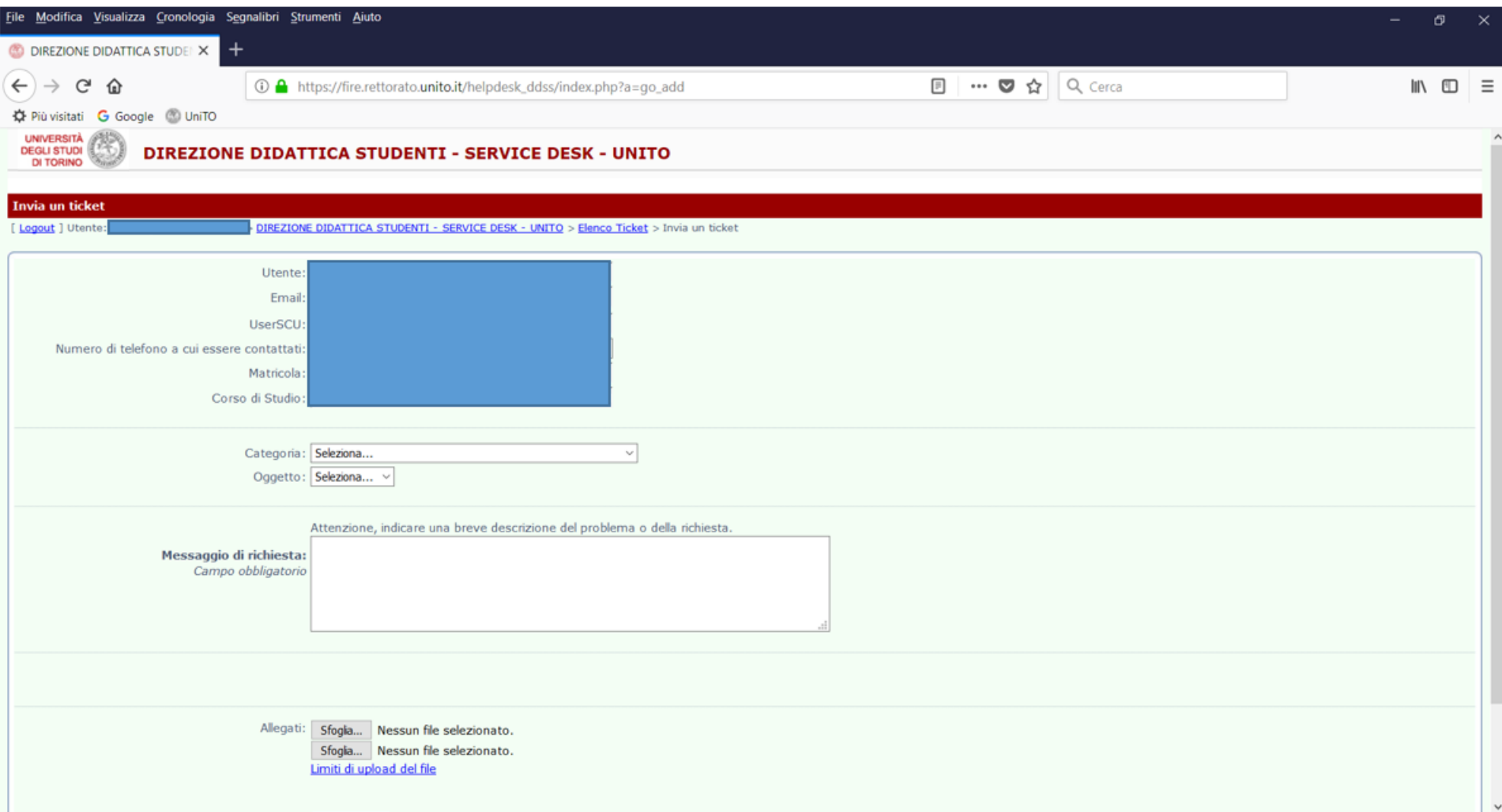

## 6. Dal menù a tendina **Categoria** selezionare l'opzione: **Polo Campus Luigi Einaudi - CLE**

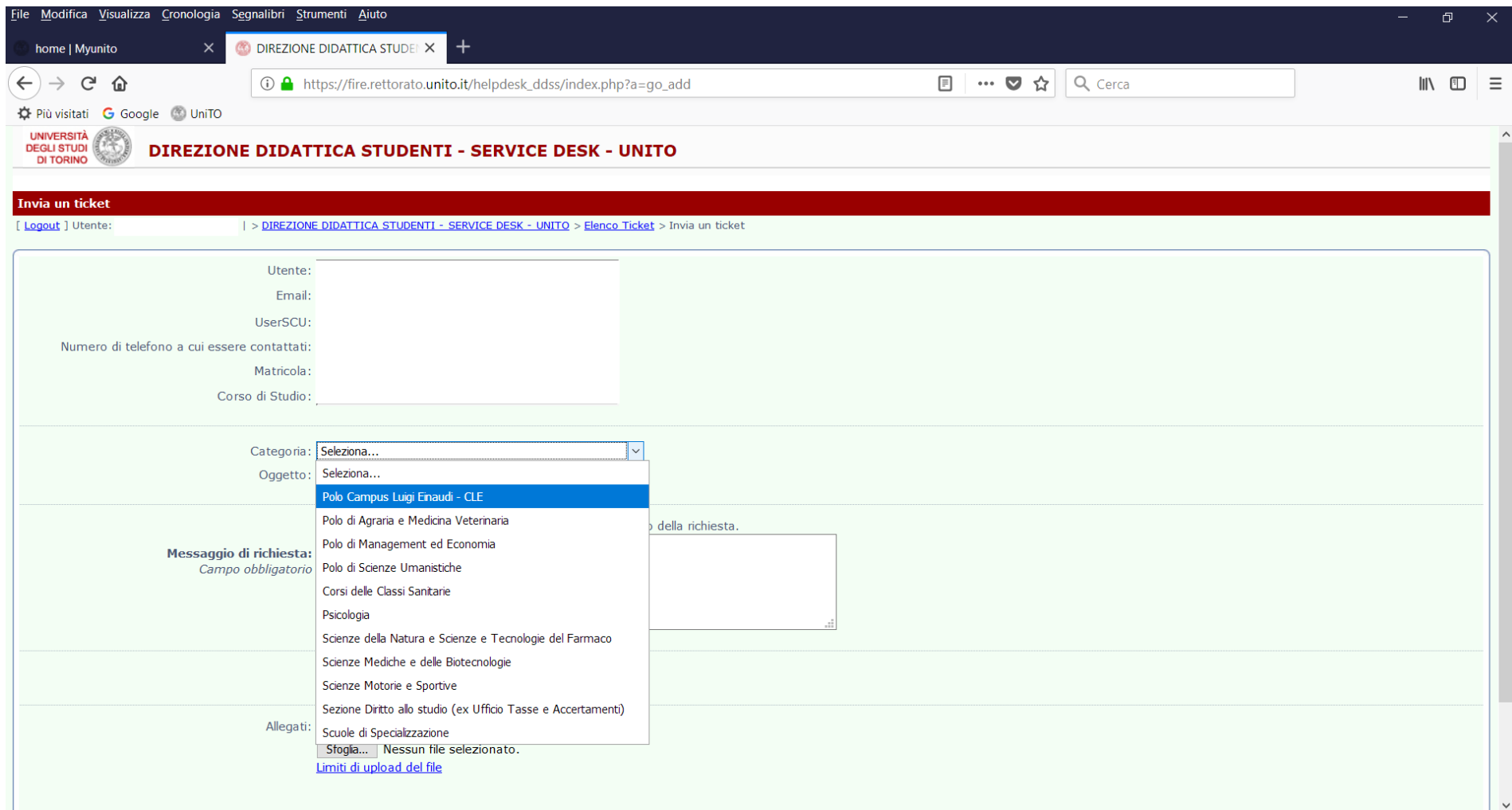

7. Dal menù a tendina **Oggetto** selezionare l'**opzione coerente con la propria problematica (scegliendo una tra le sette opzioni riservate ai corsi online:** abilitazione insegnamenti online, dichiarazione accessi (log) per lavoro, problematiche appelli d'esami, problematiche per contributo aggiuntivo, problematiche piano carriera,

problematiche valutazione carriera, problemi tecnici piattaforma moodle**) \* e inserire il testo del messaggio di richiesta**

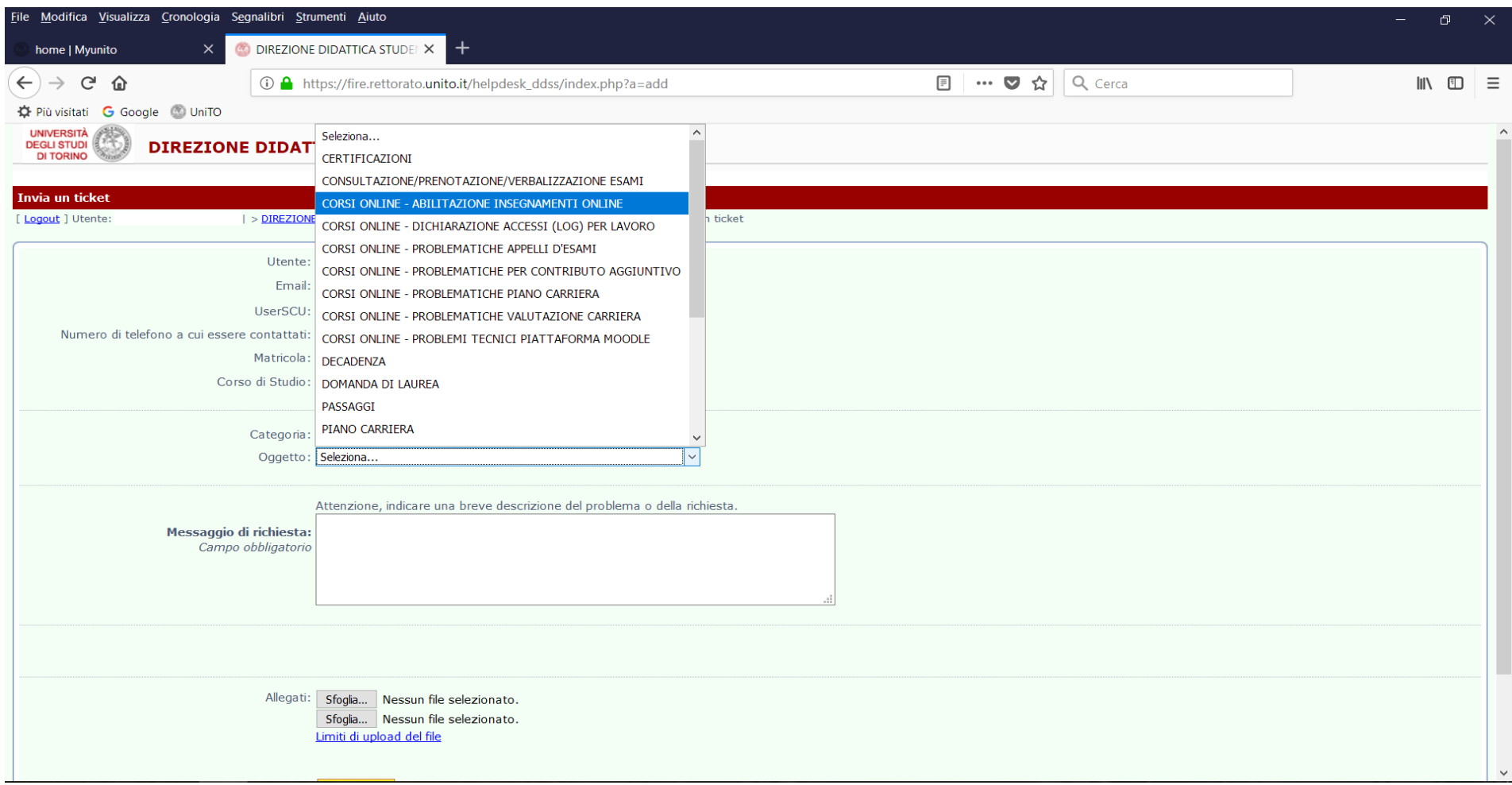

\* In caso di selezione di una categoria e/o di un oggetto non coerente con la problematica descritta, il ticket non potrà essere evaso.

#### 8. Effettuare lo scroll down della pagina e cliccare su **Invia ticket**

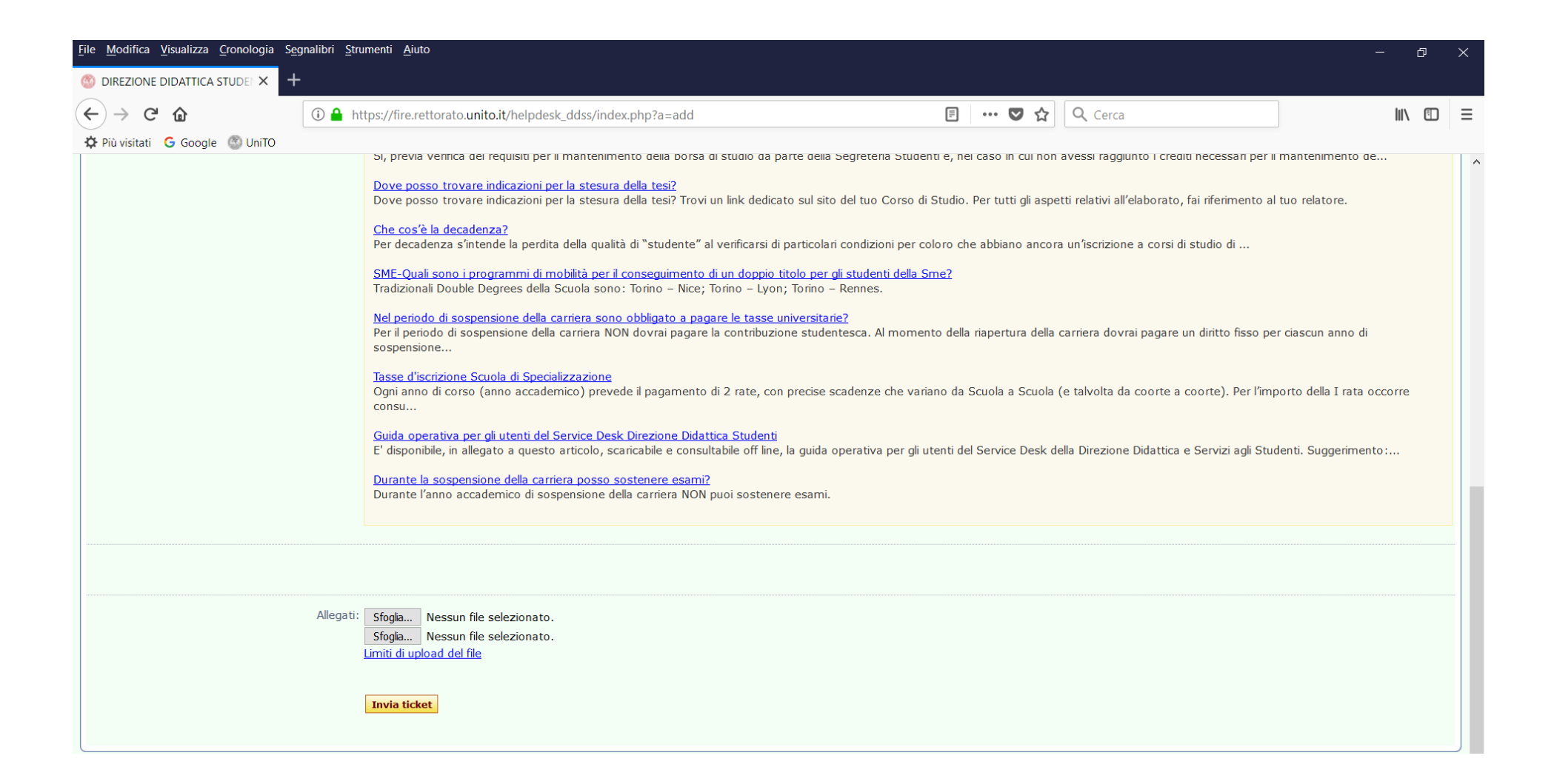